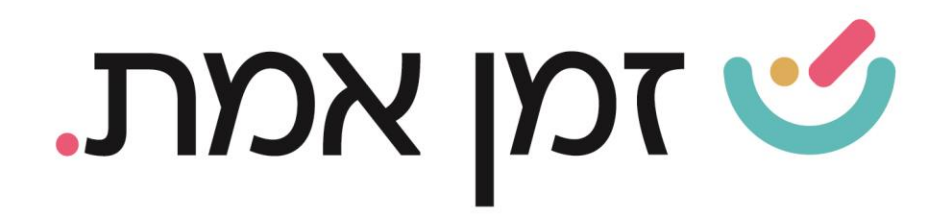

### **זמן אמת נוכחות מסך ראשי ) Dashboard )**

במדריך זה נציג ונפרט אודות הכפתורים במסך הראשי של תוכנת זמן אמת נוכחות.

#### 1. לחיצה על הכותרת **זמן אמת** בכל עת תחזיר אותנו למסך הראשי.

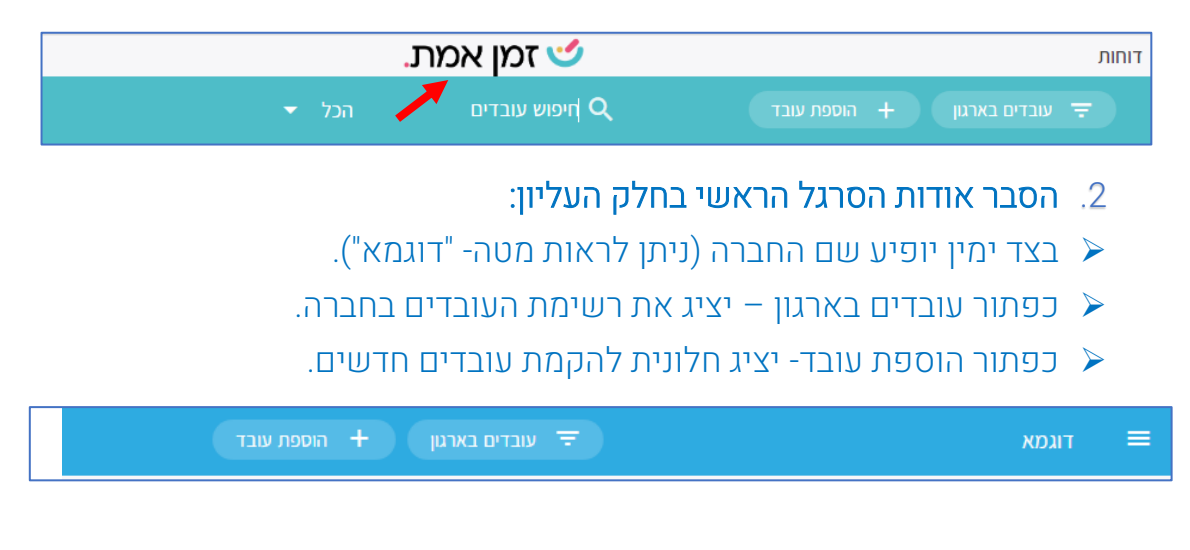

- ➢ כפתור חיפוש עובדים מאפשר חיפוש עובד ספציפי וכניסה לתיקו האישי.
	- בצד השמאלי ניתו להחליף את השנה ו/ או החודש כדי להציג נתונים **>>** היסטוריים.

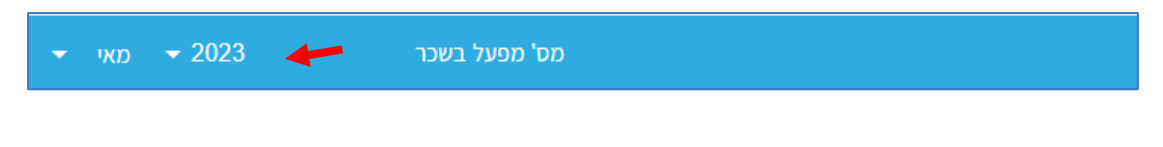

העולם החדש לניהול המשאב האנושי ✔ גמיש ● מתקדם <u>↓</u>מנוהל

WWW.rt-ltd.com • 03.7684444 • מוטה גור 5, פתח-תקווה

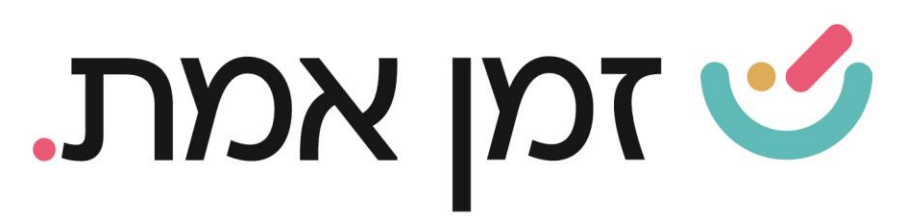

#### .3 פירוט אודות הכפתורים תחת קטגורית "נושאים לטיפול":

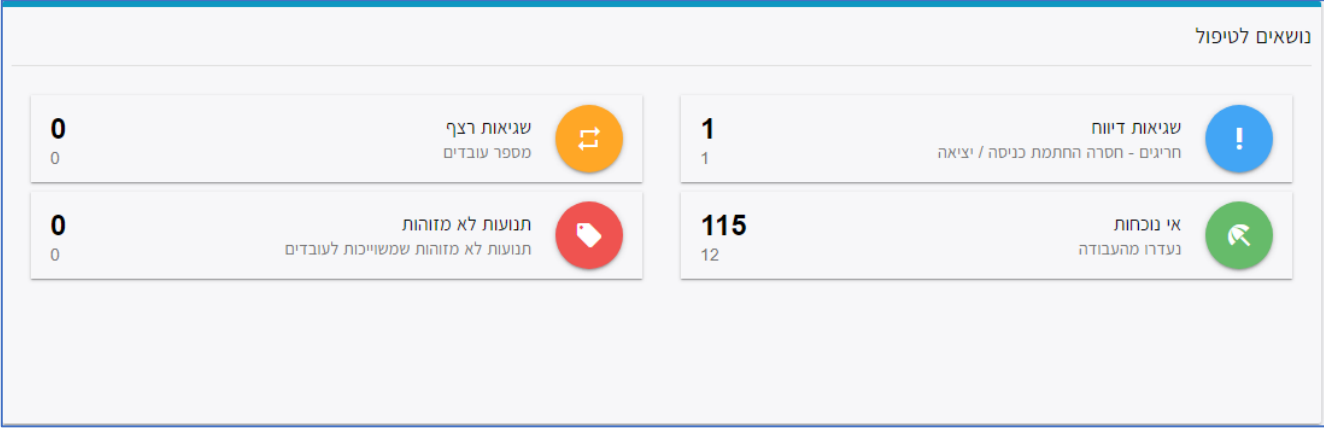

שגיאות דיווח - בלחיצה על לשונית זו תוצג רשימה של כל העובדים שחסרה להם כניסה או יציאה בנתוני הנוכחות.

בצד שמאל תופיע כמות השגיאות הקיימות באופן כללי (מספר מודגש) וכמות העובדים בעלי שגיאות בדיווח (מספר לא מודגש).

שגיאות רצף- בלחיצה על לשונית זו תוצג רשימה של כל העובדים בעלי תקלת רצף. תקלת רצף- מצב בו העובד הזין גם נוכחות וגם היעדרות )אירוע(.

בצד שמאל תופיע כמות השגיאות הקיימות באופן כללי (מספר מודגש) וכמות העובדים בעלי שגיאות רצף (מספר לא מודגש).

אי נוכחות- בלחיצה על לשונית זו תוצג רשימה של כל העובדים שנעדרו בחודש הנוכחי מהעבודה. בצד שמאלן תופיע כמות השגיאות הקיימות באופן כללי (מספר מודגש) וכמות העובדים בעלי שגיאות אי נוכחות (מספר לא מודגש).

העולם החדש לניהול המשאב האנושי ✔ גמיש • מתקדם ↓מנוהל

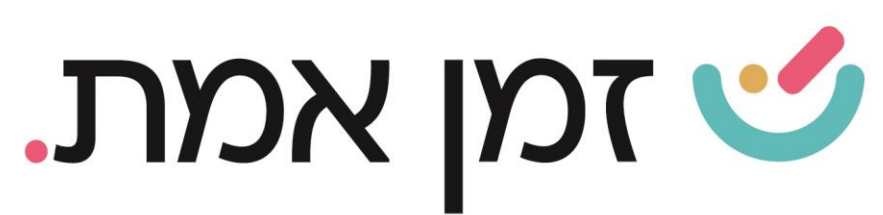

תנועות לא מזוהות- בלחיצה על לשונית זו תוצג רשימה של תנועות משעוו עובד שהוקם במערכת אך טרם הוקם בתוכנה. או תנועות מתג שלא מעודכן באופן תקני לעובד בתוכנה. בצד שמאל יופיע כמות השגיאות הקיימות באופן כללי )מספר מודגש) וכמות העובדים בעלי שגיאות (מספר לא מודגש).

#### .4 פירוט אודות הכפתורים תחת קטגורית "פעולות נפוצות":

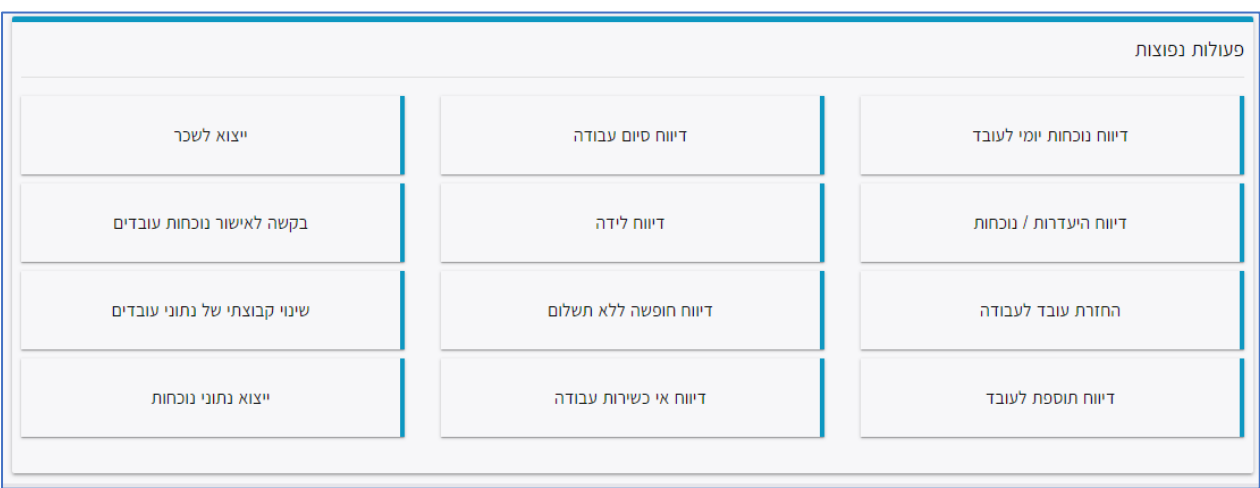

<mark>דיווח נוכחות יומי לעובד-</mark> בלשונית זו ניתן להזין שעות נוכחות באופן ידני לפי בחירת עובד ותאריך ספציפי.

דיווח היעדרות/נוכחות- בלשונית זו ניתן להזין היעדרות/נוכחות לעובד יחיד או למספר עובדים לתאריך ספציפי או לכמה תאריכים ברצף.

החזרת עובד לעבודה- בלשונית זו ניתן להפוך עובד לא פעיל למצב פעיל.

ד<mark>יווח תוספת לעובד-</mark> בלשונית זו ניתו להזיו תוספת לעובד לתאריר ספציפי. (לדוג' כוננות(.

דיווח סיום עבודה- בלשונית זו ניתן להפוך עובד פעיל למצב לא פעיל.( חובה לציין תאריך גמר חשבון(.

העולם החדש לניהול המשאב האנושי ✔ גמיש ● מתקדם <u>↓</u>מנוהל

# **SURVAINT CONTLE**

דיווח לידה- בלשונית זו ניתן לדווח על לידה של עובדת. )המערכת תעדכן זאת אוטומטית ל15 שבועות(.

דיווח חופשה ללא תשלום- בלשונית זו ניתן לשנות את סטטוס העובד לחל"ת.

דיווח אי כשירות לעבודה- בלשונית זו ניתן לעדכן תאונת עבודה לעובד.

ייצוא לשכר (בתוספת תשלום)- בלשונית זו ניתן לייצא את הקובץ המתאים לתוכנת השכר שברשותכם.

בקשה לאישור נוכחות עובדים (בתוספת תשלום)- בלשונית זו ניתן לשלוח דו"ח נוכחות לכלל העובדים ל SMS בטלפון.

שינוי קבוצתי של נתוני עובדים- בלשונית זו ניתן לעדכן נתונים (לדוג' הסכם, תפקיד) למספר עובדים או למספר מחלקות יחד.

<mark>ייצוא נתוני נוכחות (בתוספת תשלום)-</mark> בלשונית זו ניתן לייצא קובץ של נתוני כניסות ויציאות של עובדים והיעדרויות.

.5 משמעות "תמונת מצב יומית":

בתמונת מצב יומית ניתן לראות אונליין את מצב נוכחות העובדים.

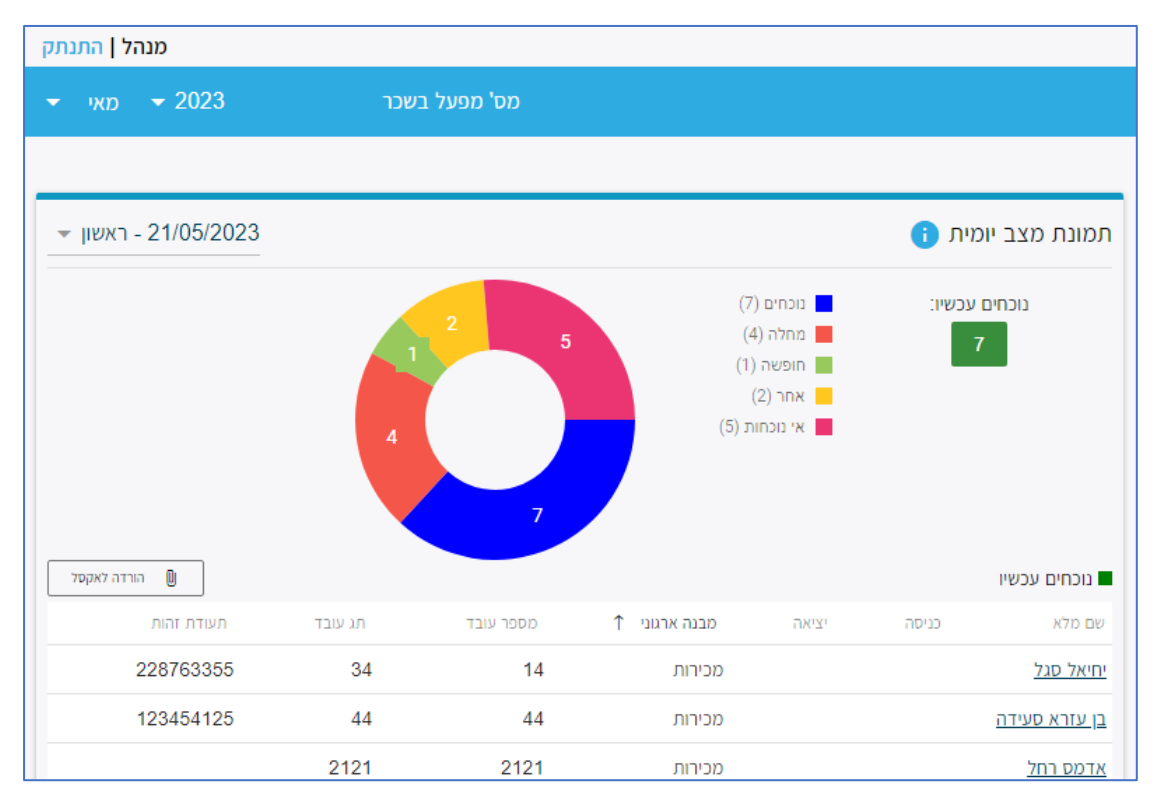

העולם החדש לניהול המשאב האנושי ✔ גמיש ● מתקדם <u>↓</u>מנוהל

## **SURVICE**

בריבועים הצבעוניים ניתן לראות את המשמעות של המספרים הכתובים בתוך העוגה. לדוגמא: 7 עובדים נוכחים כעת. 4 עובדים הזינו מחלה עובד 1 הזין חופשה ו- 2 עובדים הזינו היעדרות אחרת.

בלחיצה על דיאגרמת העוגה תוצג רשימה של העובדים הנמצאים בקטגוריה שבחרתם כמופיע בצילום הנ"ל. כמו כן ניתן להוריד רשימה זו לאקסל ואף לשנות את התאריך בצד שמאל למעלה, כדי לראות חלוקת הנוכחות בתאריך היסטורי.

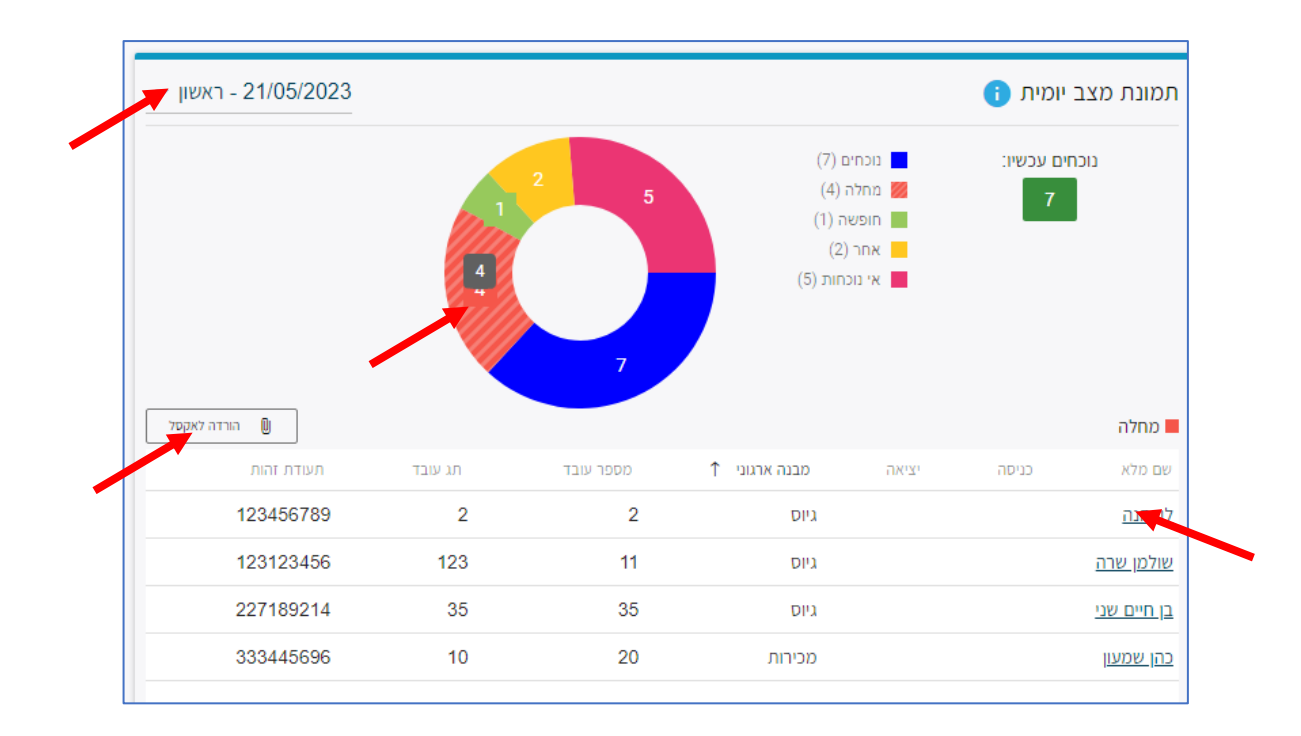

ניתן ללחוץ על שם העובד ולהיכנס לכרטיס האישי כדי לצפות בנתונים שלו.

העולם החדש לניהול המשאב האנושי ✔ גמיש ● מתקדם <u>↓</u>מנוהל

WWW.rt-ltd.com • 03.7684444 • מוטה גור 5, פתח-תקווה

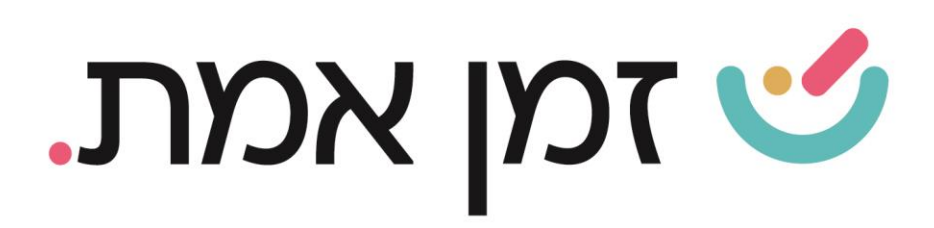

.6 משמעות מסך עובדים בתוכנה:

כדי להגיע למסך עובדים יש ללחוץ על עובדים בשורה העליונה:

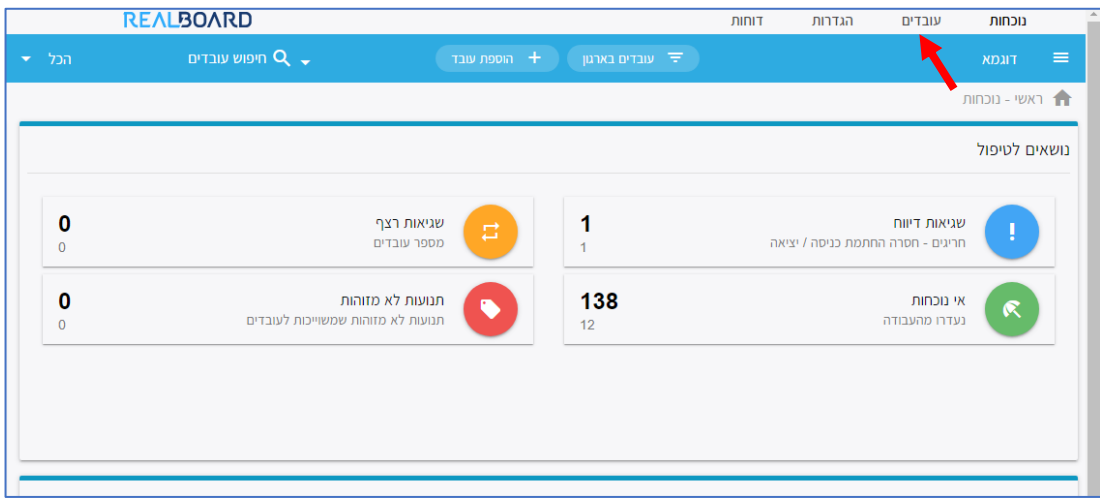

במסך זה ניתן לראות נתונים חודשיים שאינם קשורים לנוכחות.

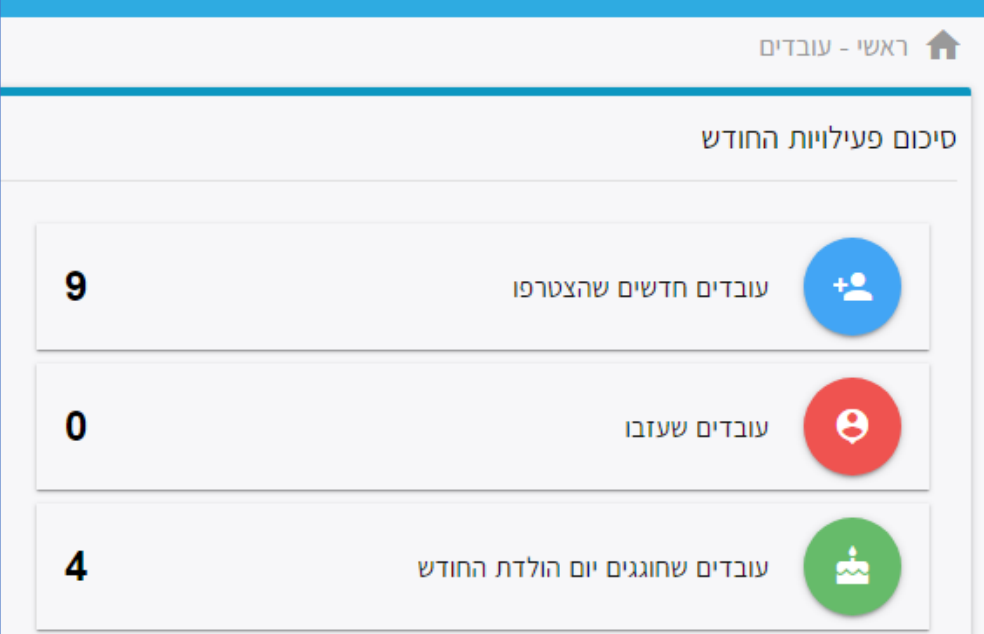

העולם החדש לניהול המשאב האנושי ✔ גמיש ● מתקדם ↓ מנוהל

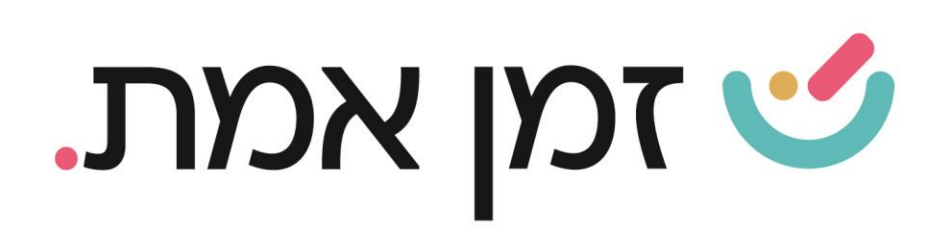

עובדים חדשים שהצטרפו - בלשונית זו ניתן לראות את העובדים שתאריך תחילת עבודתם הוא בחודש הנוכחי. בצד שמאל תוצג כמות העובדים ובלחיצה על הכפתור תיפתח רשימה מפורטת. )ניתן לשנות את החודש על פי בחירה בסרגל הכחול בחלק העליון של התוכנה).

עובדים שעזבו- בלשונית זו ניתן לראות את כמות העובדים שסיימו את עבודתם בחודש הנוכחי. בצד שמאל תוצג כמות העובדים ובלחיצה על הכפתור תיפתח רשימה מפורטת. )ניתן לשנות את החודש על פי בחירה בסרגל הכחול בחלק העליון של התוכנה).

עובדים שחוגגים יום הולדת החודש- במידה והזנתם בפרטי עובד את תאריך הלידה שלו, תוכלו לראות את מספר העובדים שחוגגים יום הולדת החודש. בצד שמאל תוצג כמות העובדים ובלחיצה על הכפתור תיפתח רשימה מפורטת. (ניתן לשנות את החודש על פי בחירה בסרגל הכחול בחלק העליון של התוכנה).

.7 הסבר אודות הפעולות האפשריות תחת קטגורית פעולות נפוצות במסך זה:

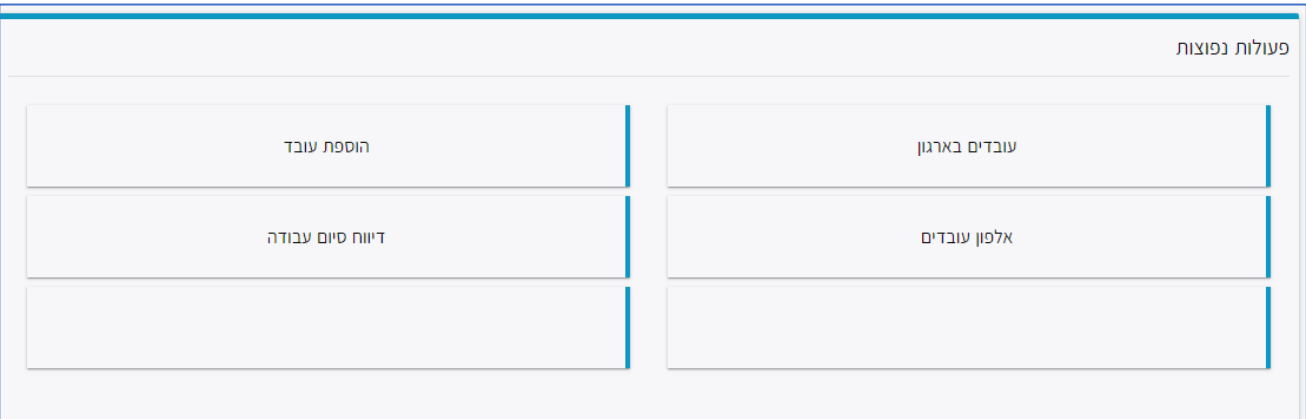

עובדים בארגון- בלחיצה על לשונית זו תוצג רשימת עובדי החברה כאשר ישנה אפשרות לראות את המבנה הארגוני שלכם )בחלוקה לפי מחלקות( בצד שמאל.

העולם החדש לניהול המשאב האנושי ✔ גמיש ● מתקדם <u>↓</u>מנוהל

+ www.rt-ltd.com · 03.7684444 · מוטה גור 5, פתח-תקווה

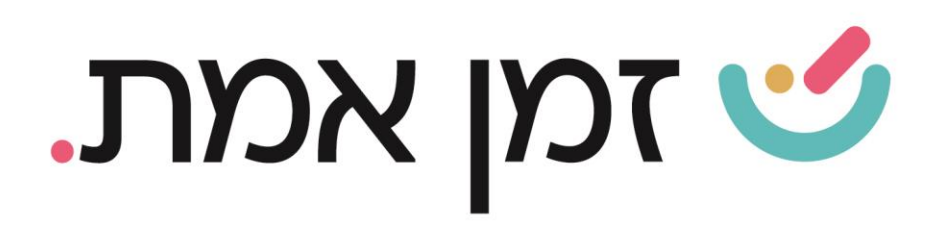

אלפוו עובדים- בלחיצה על לשונית זו תוצג רשימת העובדים שלכם.

הוספת עובד- בלשונית זו ניתן להזין עובד חדש (מפורט במדריך הוספת עובד).

דיווח סיום עבודה- בלשונית זו ניתן להפוך עובד פעיל למצב לא פעיל. (חובה לציין תאריך גמר חשבון(.

העולם החדש לניהול המשאב האנושי ✔ גמיש ● מתקדם <u>↓</u>מנוהל